## How to split your investments into multiple portfolios

When viewing the valuation reports on clarityONLINE you may want split on your investments into multiple portfolios. By default Pension, Non Pension portfolios and All Holdings portfolios are created automatically for you. This help guide shows you how to create your own custom portfolios and set the default reporting portfolio across clarityONLINE.

1. Go to the Portfolios tab to create your custom portfolio

| clarity                                                              | VALUATION INFORMATION NEWS RESEARC                                                                                        | h calculators downloads o 🤌                  |
|----------------------------------------------------------------------|----------------------------------------------------------------------------------------------------|----------------------------------------------|
| clarityCNLINE → Valuation / Your Online Valuation<br>Your Online Val | $\frown$                                                                                                    | weath Plans                                  |
|                                                                      | You have 1 unread Secure Message(s)                                                                                       |                                              |
| Ja                                                                   | hn clarity: All Holdings 🔶                                                                                                |                                              |
|                                                                      | utomated data feeds as well as any self managed holdings $u_{min} ~ ~ \mp ~Guided tour of this page. ~  := Add/update va$ |                                              |
| 고 Historical Valuations 소 ISIN                                       | codes and reports for the 'All holdings' portfolio   Codes Transaction History   A Download Report                        | ⇔ Printer Friendly Report                    |
| Policies included in your IMS Portfolio are highlighted with         | the 🗸 IMS icon. If you would like to make changes to your IMS                                                             | Portfolio please contact your usual adviser. |
| Portfolio: Pertfolie: All Holdings CBP 0                             | + Add a new Asset                                                                                                    | Add a new Liability                          |

2. The click on the Create a new portfolio button

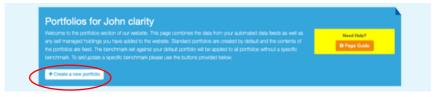

3. Add a Portfolio Name and select the holdings

| hn clarity associated with                       | i <u>PwC</u> , Checkpol | nt reporting is <b>enabled</b> for <b>you</b> only |               |   | A Invest |      |
|--------------------------------------------------|-------------------------|----------------------------------------------------|---------------|---|----------|------|
|                                                  | Create/Edit             | Portfolio                                          |               | × |          |      |
| Your Online valuation                            | Portfolio<br>Name:      | My Property                                        |               |   | LATORS   | DOWN |
| <sup>f</sup> olio M                              | John clarity            |                                                    |               |   |          |      |
|                                                  | Pension Ho              | oldings                                            |               |   |          |      |
| nary Asset Allocation                            |                         | Cofunds Pension Account                            | £1,247,520.98 | ۹ | lans     |      |
|                                                  |                         |                                                    |               |   |          |      |
| _                                                | Non Pensio              | on Holdings                                        |               |   | _        |      |
| os for John<br>e portfolios section of c         |                         | Aegon Stocks & Shares ISA                          | £179,487.10   | ۹ |          |      |
| ed holdings you have (<br>re fixed. The benchmar |                         | Example ISA                                        | £10,577.70    | ۹ |          | Need |
| set/update a specific l                          |                         | Main Residence                                     | £300,000.00   | ۹ |          |      |
| ew portfolio                                     |                         |                                                    |               |   |          |      |

4. Select Add Portfolio to save

| is default Liabilit |             | Aegon General Investment Account      | £0.06                       | ۹     | Set Benchmark    |
|---------------------|-------------|---------------------------------------|-----------------------------|-------|------------------|
| lio                 | Liabilities |                                       |                             | _     | _                |
| is default IMS PC   |             | Car Ioan<br>Mortgage on Main Property | £-10,000.00<br>£-220,000.00 |       | Update Benchmark |
| s default Tax Fr    |             |                                       | Add Portfolio               | Close | Set Benchmark    |

5. Set or update a benchmark

| Set as default | Tax Free Investments Edit | £1,427,008.08 | ۹   | Set Benchmark    | 8 |
|----------------|---------------------------|---------------|-----|------------------|---|
| Set as default | School Fees Edit          | £0.00         | ۹   | Update Benchmark | 8 |
| Set as default | Cash tot                  | £29,000.00    | ۹   | Set Benchmark    | 8 |
| Set as default | Exclude house Edit        | £1,427,008.14 | ۹   | Set Benchmark    | 8 |
| Set as default | ABC portfolio Edit        | £29,000.00    | ۹   | Set Benchmark    | 8 |
| Set as default | My Property Edit          | £80,000.00    | ۹ ( | Update Benchmark | 8 |
|                | + Create a new p          | ortfolio      |     | $\smile$         |   |

6. Enter the details and Save Changes

| clarity             |        | Set/Update Portfolio Benchmark - My Property X                                                                                                    | LATORS DOWNLOADS | • 2 |
|---------------------|--------|----------------------------------------------------------------------------------------------------|------------------|-----|
| IMS Portfolio       |        | Please use the inputs below to set your portfolio benchmark. If you are on a clarity service we<br>will suggest a 'best fit' target asset allocation based on your risk score, which can be used as a<br>benchmark for your investments.                       |                  |     |
| Set as default      | IMS Po | If you would like to learn more about asset allocation benchmarks please see our research note<br>on asset allocation.                                                                                                    | Update Benchmark |     |
| Existing Portfolios |        | Fixed Interest Equity Property                                                                                                    |                  |     |
|                     |        | 0.00 100.00                                                                                                    |                  |     |
| Set as default      | Tax Fr |                                                                                                    | Set Benchmark    | ê   |
| Set as default      | Schoo  | European Far East Japan Emerging Specialist<br>UK Equity US Equity Equity Equity Equity Markets Equity<br>100.00 0.00 0.00 0.00 0.00 0.00 0.00                                                                                                    | Update Benchmark | 8   |
| Set as default      | Cash   |                                                                                                    | Set Benchmark    | ê   |
| Set as default      | Exclud | Please Note: The information stored on this website is intended as a starting point and an aid<br>for discussions with your clarity adviser, who will also take into account your particular<br>circumstances and preferences before giving any formal advice. | Set Benchmark    | 8   |
| Set as default      | ABC p  | oncommentered and presentered before grang any formal autoes                                                                                                    | Set Benchmark    | ê   |
| Set as default      | My Pro | Beve Changes Pist Profiler Cancel                                                                                                    | Update Benchmark | ŝ   |
|                     |        | + Create a new portfolio                                                                                                    |                  |     |
|                     |        |                                                                                                    |                  |     |

7. Return to your Valuation Summary

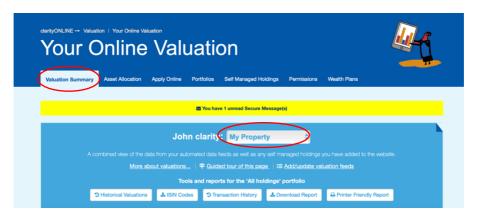

8. Select the new portfolio from the drop down pictured above to view the new portfolio

| Summary     | Assets Liab | ilities  |              |       |               |   |                  |
|-------------|-------------|----------|--------------|-------|---------------|---|------------------|
| Valuatio    | on History: | 0        | 12 Months \$ |       | ets Vs Liab   |   |                  |
| £90K ·····  |             | 0        |              | £310K | £300K         |   |                  |
| £72K ·····  |             |          |              | £248K | <br>£220      | ( |                  |
| £54K ·····  |             |          |              | £186K |               |   |                  |
| £36K ·····  |             |          |              | P124K |               |   | Liabilities      |
| £18K        |             |          |              |       |               |   |                  |
| 03          |             | ß        |              | £62K  |               |   |                  |
|             |             | 86.07.50 |              | 60    | Current Value |   |                  |
| Valuation D | ate O       |          |              |       |               |   | 08-10-2020 (fais |